## **MOBILE BILL PAY CHEAT SHEET**

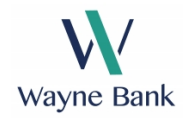

### **NOW YOU CAN MAKE PAYMENTS FROM ALMOST ANYWHERE TO ANYONE WITHIN THE** UNITED STATES. PAYING BILLS HAS NEVER BEEN EASIER.

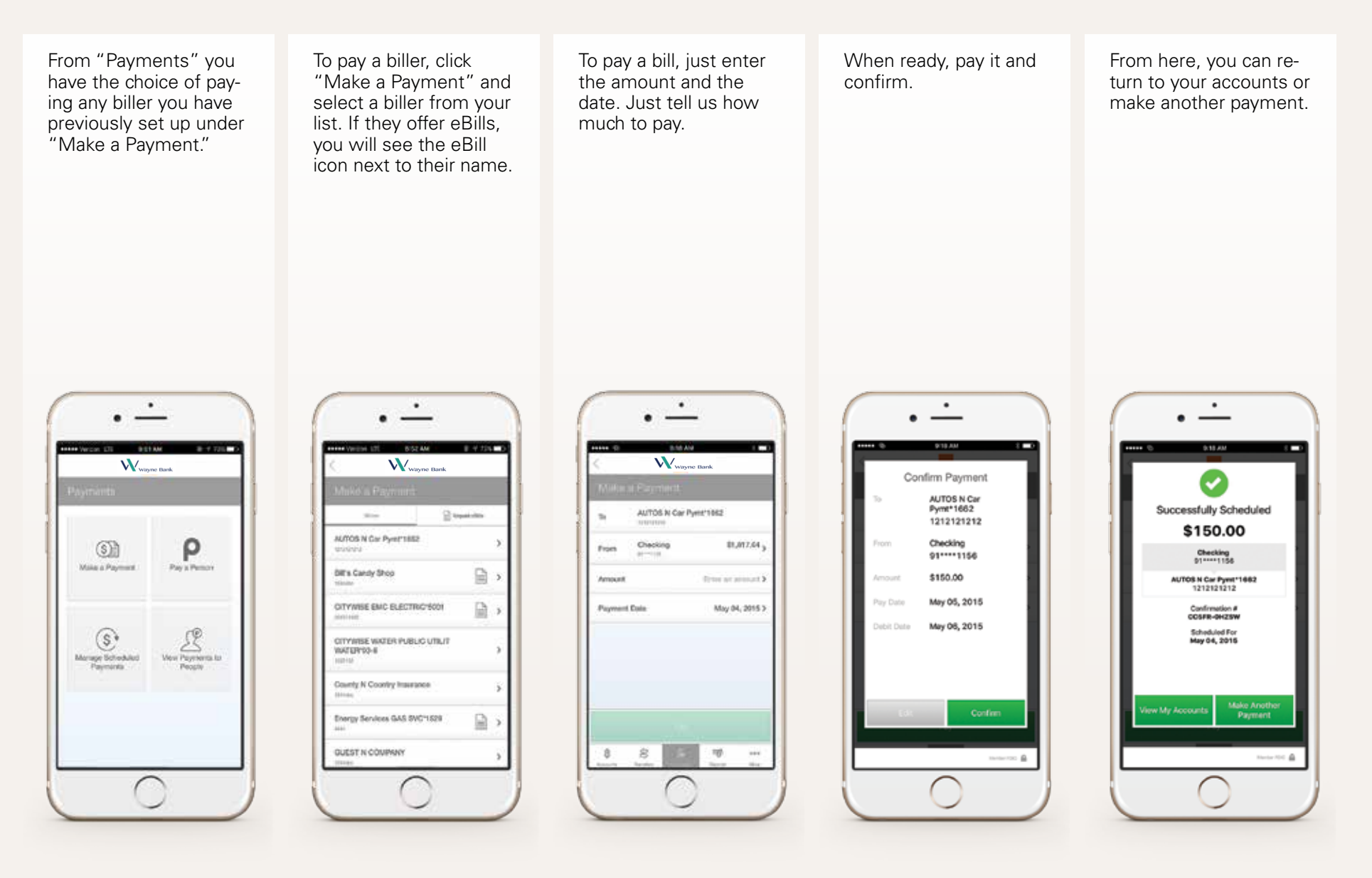

## **MOBILE DEPOSIT CHEAT SHEET**

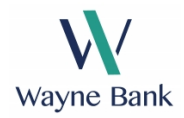

### **MAKING A DEPOSIT WITH OUR MOBILE APP IS QUICK AND SECURE.**

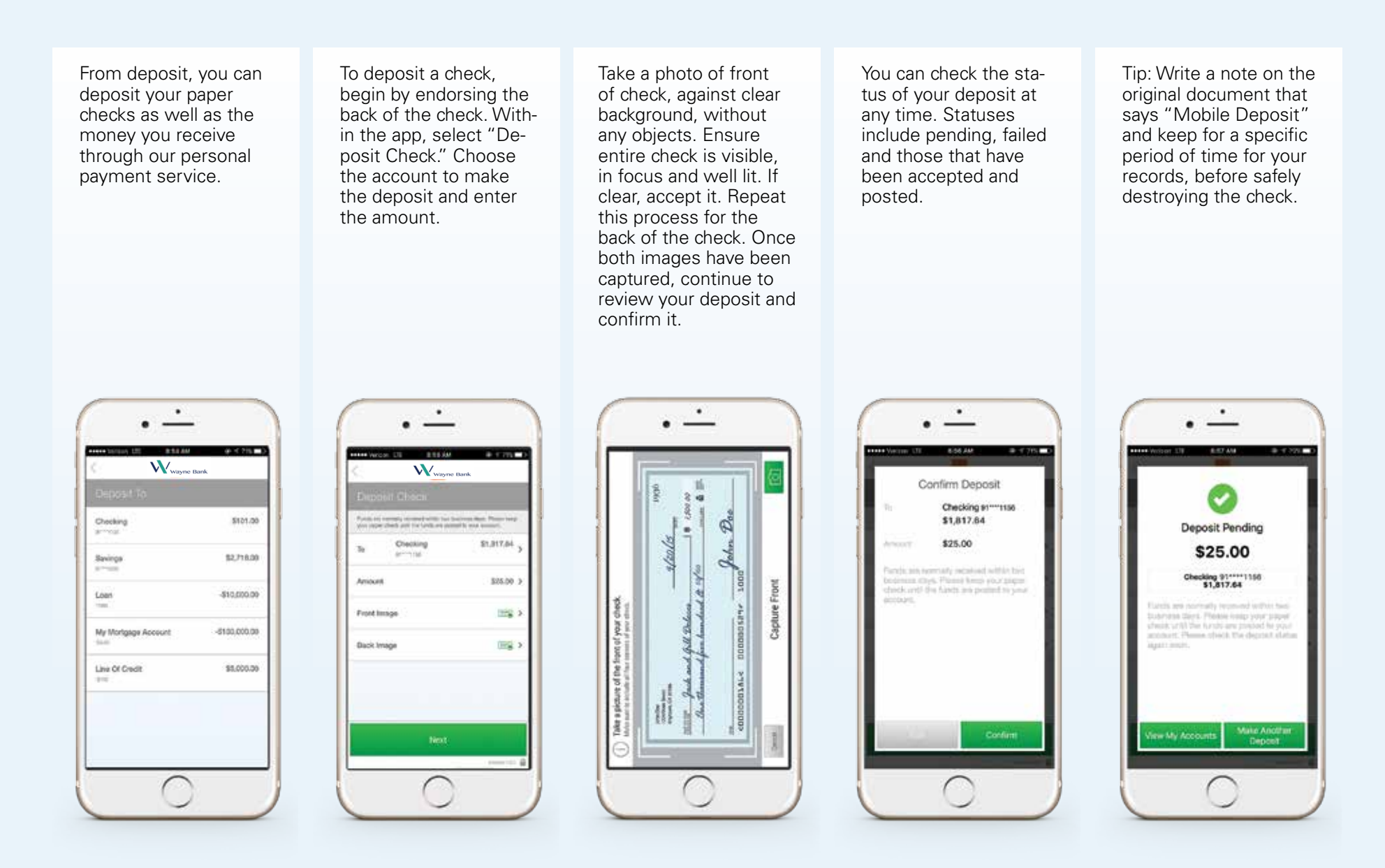

## **SECURITY CHEAT SHEET**

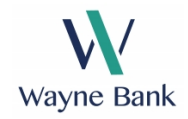

### **ACCESSING YOUR ACCOUNTS USING YOUR MOBILE APP IS VERY SECURE.**

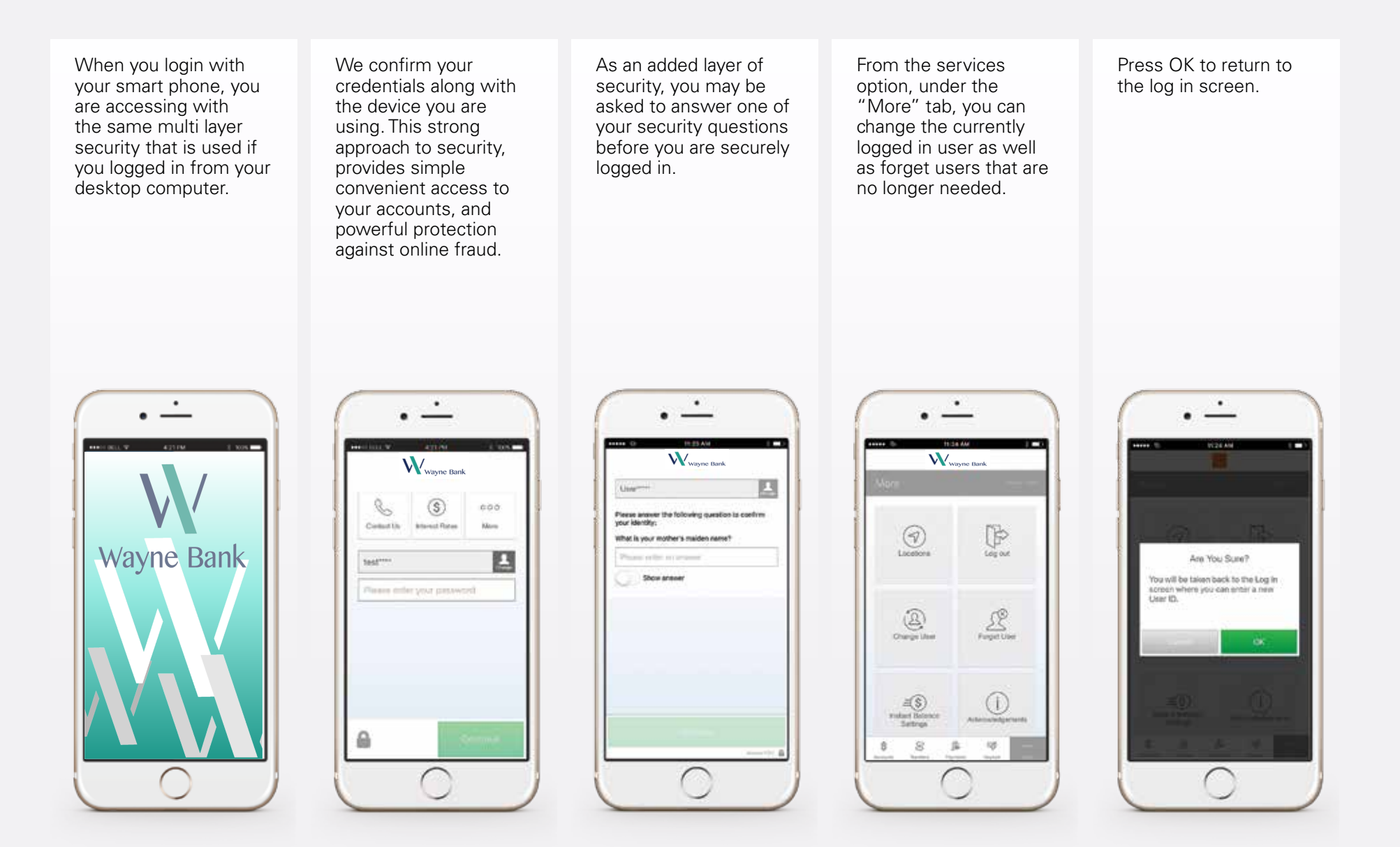

## **MOBILE BANKING CHEAT SHEET**

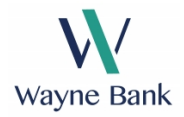

### **WITH OUR MOBILE BANKING APP, YOU HAVE SIMPLE YET POWERFUL TOOLS FOR STAYING CONNECTED TO YOUR ACCOUNTS, NO MATTER WHERE YOU ARE.**

Simply login to get an at-a-glance view of your balances. From here you can glance over your balances, review transactions, transfer money, send payments, pay a bill, make a deposit, get directions to the nearest ATM and more.

To transfer funds, select accounts and enter an amount. Sending money is as easy. Quickly pay your bills and securely send money to another person with just an email or a mobile number. The money moves directly from your account, to their account.

Need to make a deposit? Now you can deposit a check by just snapping a photo. Or when someone sends you money, accept it and select which account to make your deposit.

The More tab is where you will find our additional services, including a few helpful links. It's simple, yet powerful account management for your finances.

If your phone is ever lost or stolen, your account is locked behind strong, multilayer security.

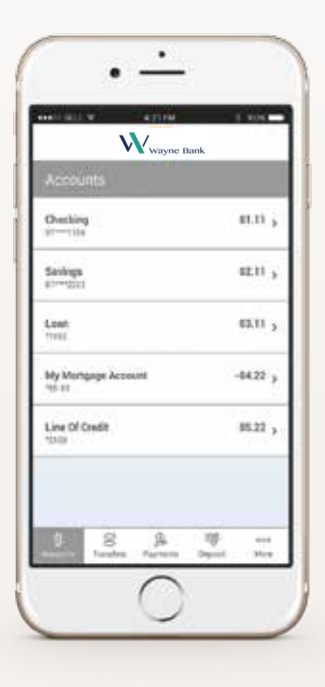

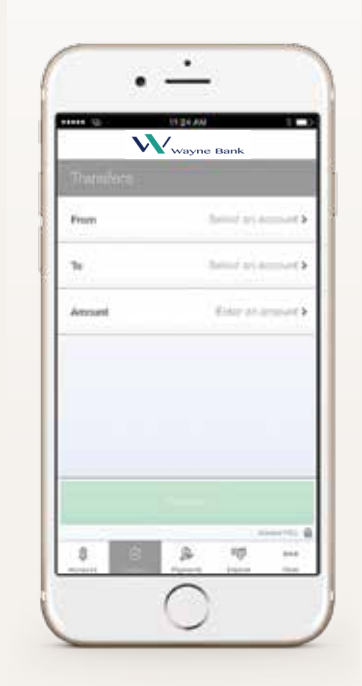

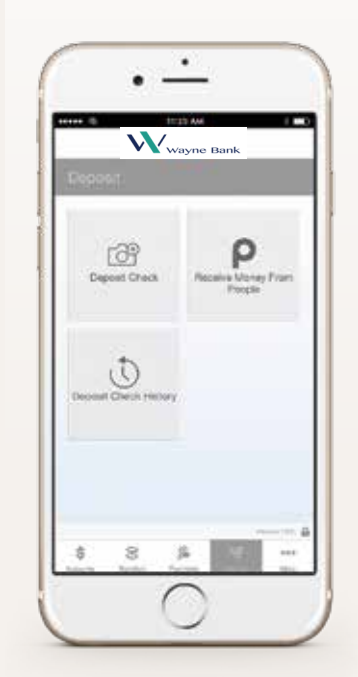

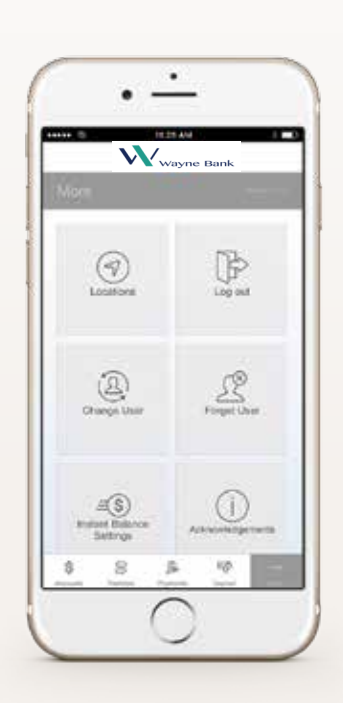

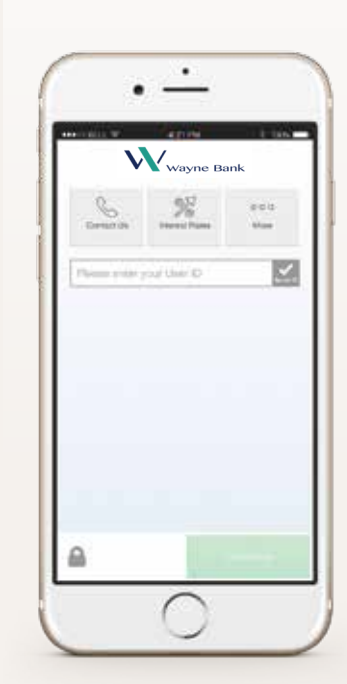

# **INSTANT BALANCE CHEAT SHEET**

### **NOW YOU CAN CHECK YOUR ACCOUNT BALANCE INSTANTLY. WITHOUT EVER NEEDING TO SIGN IN.**

To enable Instant Balance, click on the Instant Balance icon at the top right corner of the login page. First time users will be prompted with a pop up screen - select "Log in and Set up."

Once you have logged in to your account, select "More" from the main menu. From here, you can access Instant Balance Settings.

Toggle on the switch at the top of Instant Balance Settings screen and select the accounts you would like to preview (up to 6 accounts). Instant Balance is nowenabled.

The next time you arrive at the login page, simply click on the Instant Balance icon at the top right corner of the screen.

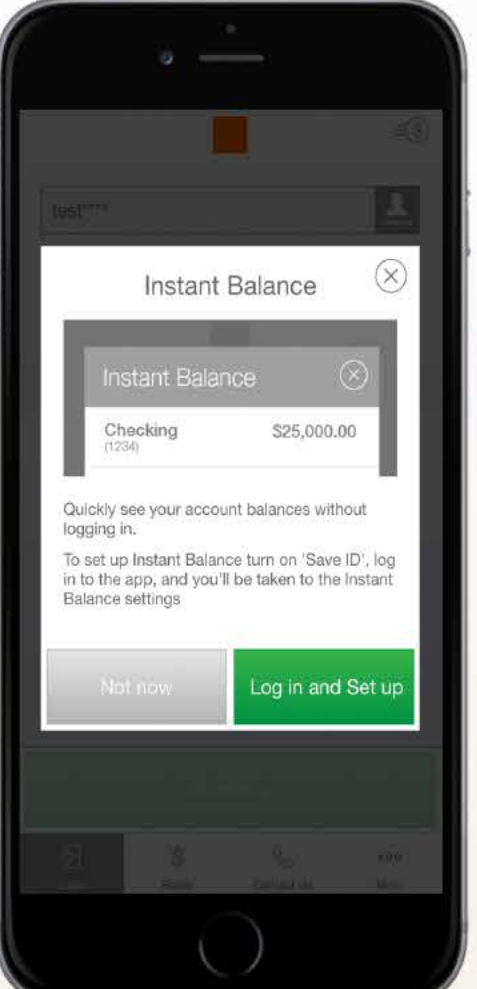

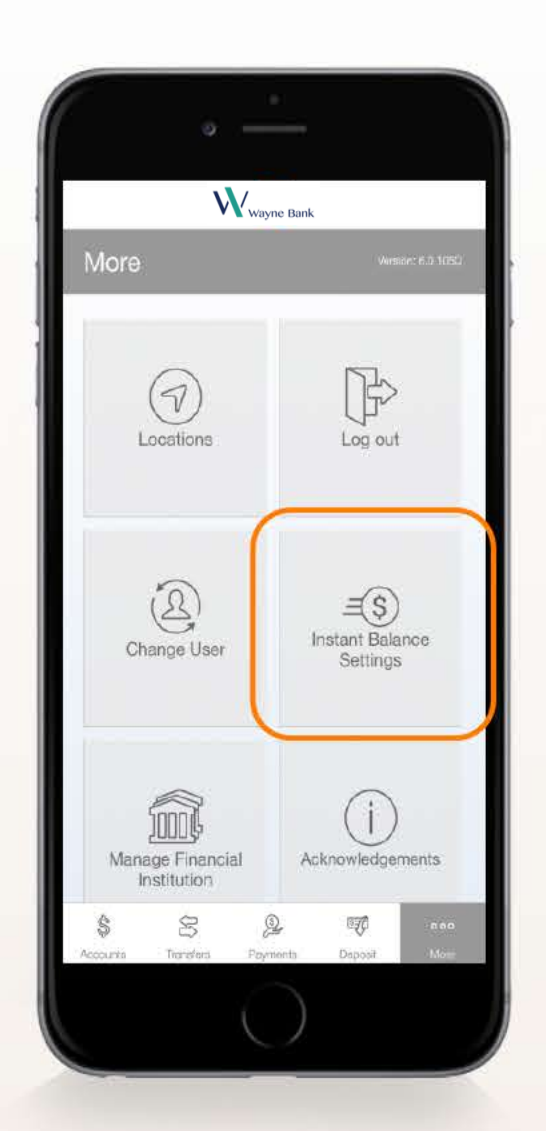

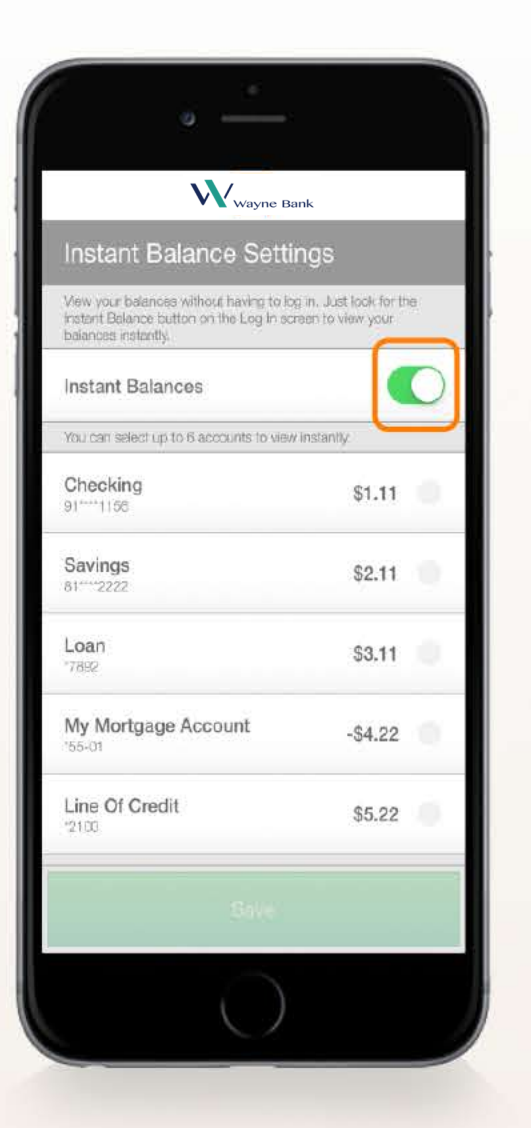

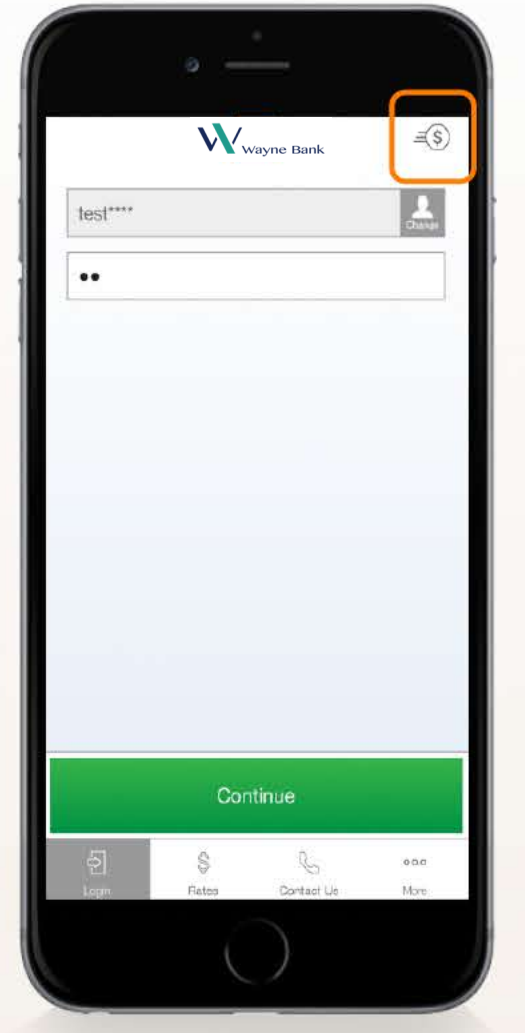

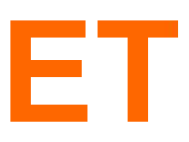

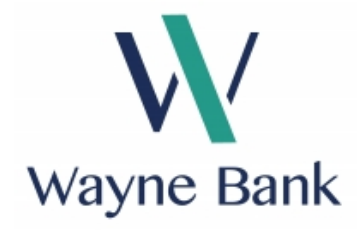

Your selected account balances will appear in the pop up screen.

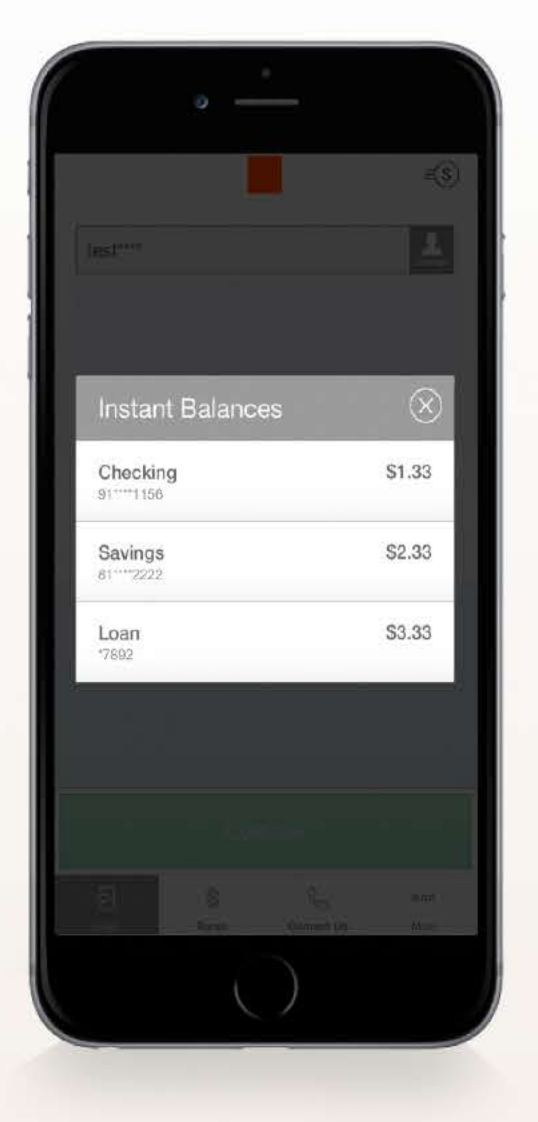

## **MOBILE POPMONEY CHEAT SHEET**

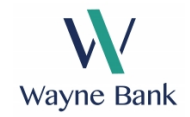

### **FOR A FAST AND EASY WAY TO SEND MONEY TO FAMILY, FRIENDS OR ANYONE YOU KNOW. USE OUR POPMONEY PERSONAL PAYMENT SERVICE, IT'S AN EASY WAY TO SEND AND RECEIVE MONEY IN AS EARLY AS ONE BUSINESS DAY.**

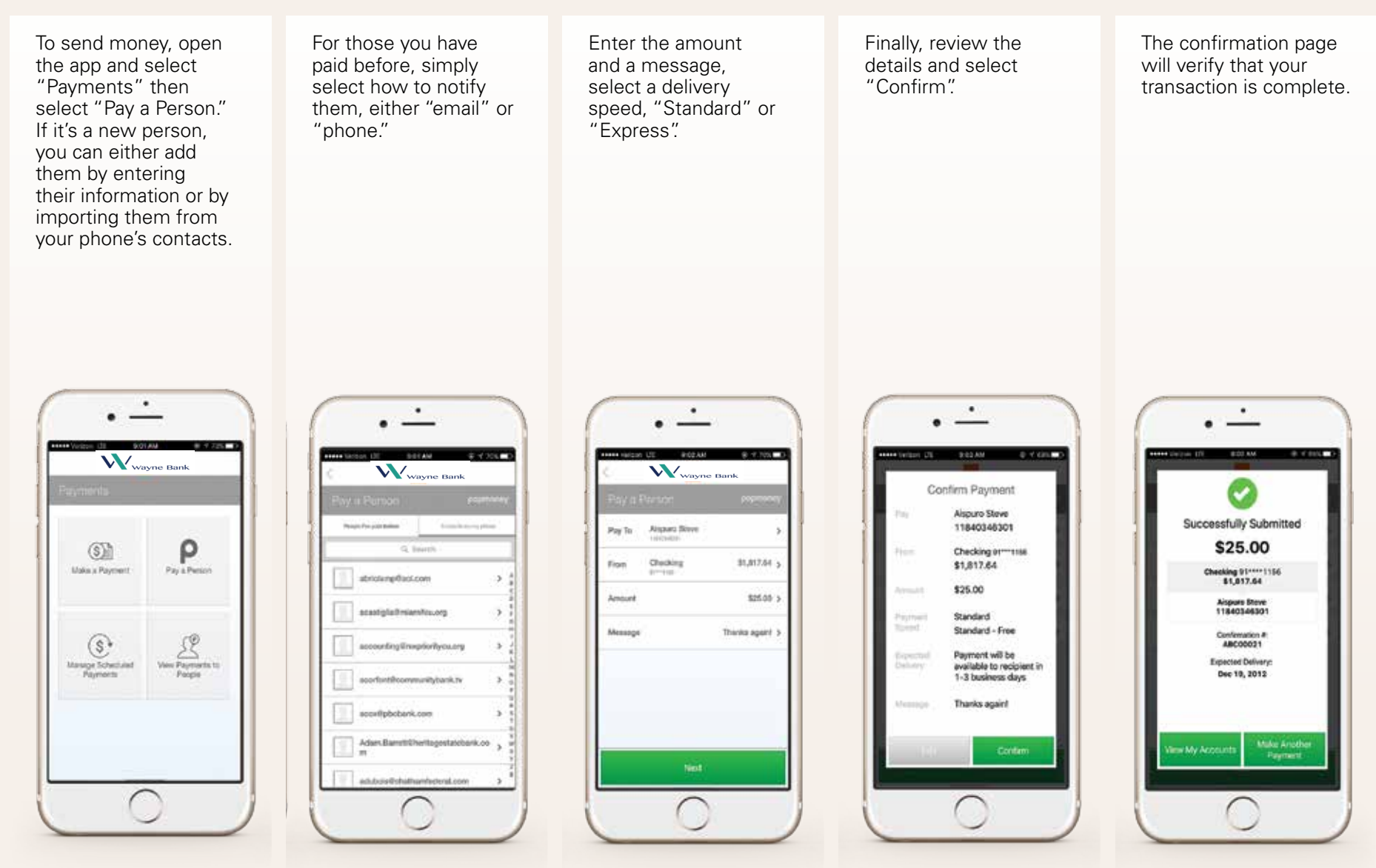

## **WHAT'S NEW?: CHEAT SHEET**

### **ACCESS INFORMATION EASILY WITH THESE NEW FEATURES**

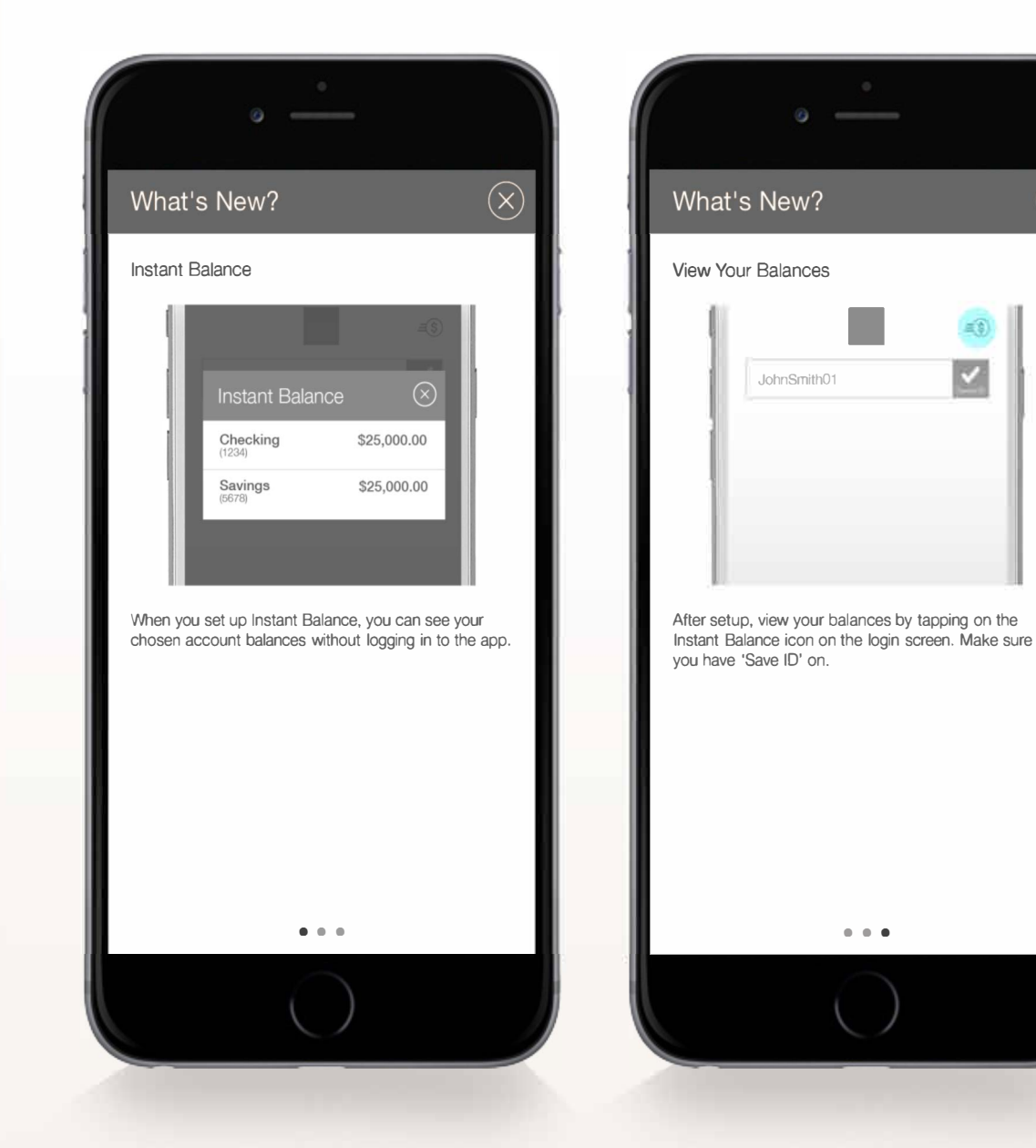

II

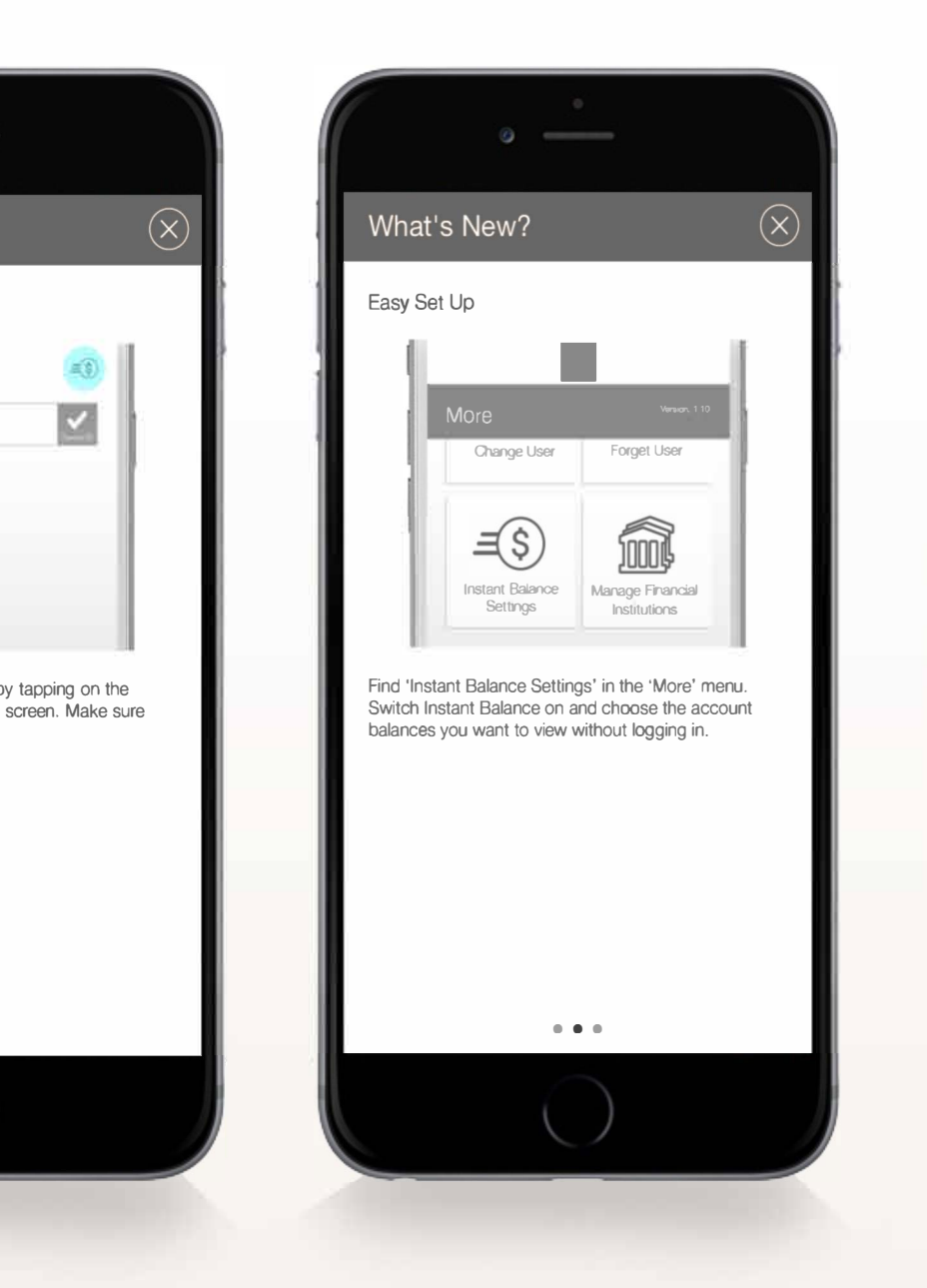

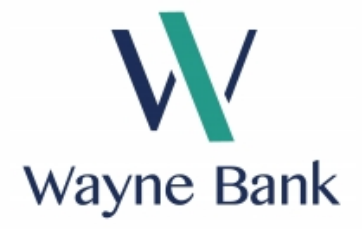

### **WHAT'S NEW?**

**The What's New? feature will only appear the first time an updated app is viewed. Users can swipe to view new functionality or close the pop-up by clicking on the "X" at the upper right corner. What's New? will not appear on subsequent sign-ins.**